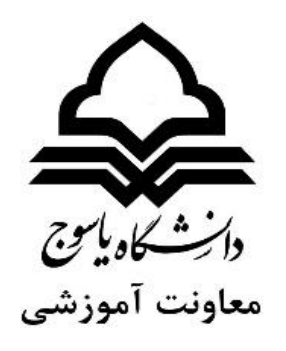

# **آموزش تصویری سامانه گلستان**

## **ویژه دانشجویان ورودی جدید**

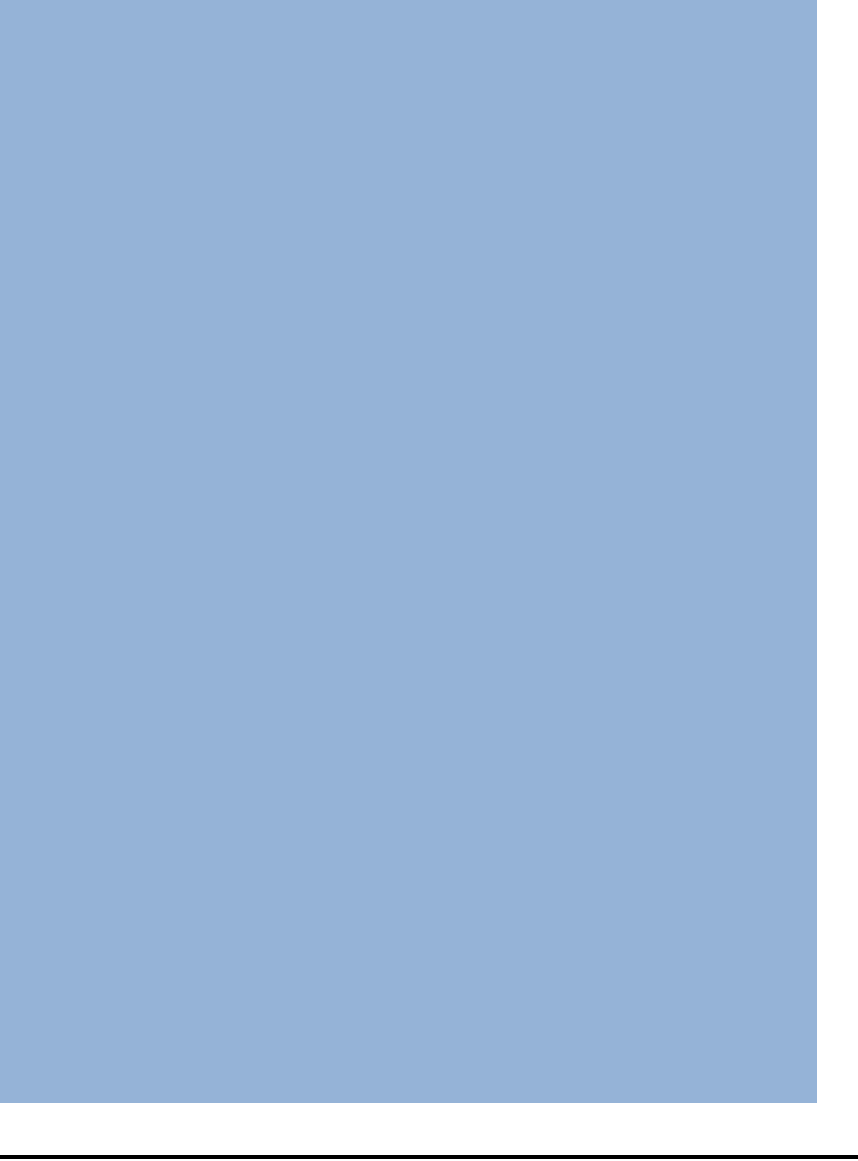

**مدیریت امور آموزشی مهرماه 99**

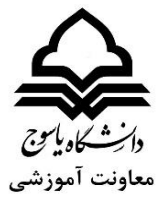

## **سیستم جامع دانشگایه گلستان**

سیستم جامع دانشگاهی گلستان به عنوان سامانه الکترونیکی انجام امور آموزشی و دانشجویی اعم از انتخاب واحد، مشاهده نمرات، نظرسنجی از اساتید، پرداخت شهریه، درخواست های آموزشی، خوابگاه و ... استفاده می شود. دانشجویان با استفاده از این سامانه بدون نیاز به مراجعه حضوری به دانشگاه میتوانند امور آموزشی-دانشجویی خود را به صورت الکترونیکی انجام دهند.

### **نحوه ورود به سیستم جامع دانشگایه گلستان:**

دانشجویان به منظور استفاده از امکانات سامانه جامع دانشگاهی گلستان و انجام امور دانشجویی باید وارد لینک اختصاصی سامانه گلستان دانشگاه محل تحصیل شده و با درج اطالعات خود به پورتال شخصی خود منتقل شوند در ادامه نحوه ورود به سیستم جامع دانشگاهی گلستان ارائه شده است .

**1 - ورود به لینک اختصاصی سیستم جامع دانشگاهی گلستان**

لینک گلستان دانشگاه یاسوج:

[https://golestan.yu.ac.ir](https://golestan.yu.ac.ir/)/

همچنین میتوان پس از ورود به صفحهی اصلی وبسایت دانشگاه یاسوج به آدرس [/ir.ac.yu.www://http](http://www.yu.ac.ir/) با کلیک بر روی لینک "سامانه گلستان" وارد سامانه شد.

#### **2 - وارد کردن نام کاربری و گذر واژه سیستم**

شناسه کاربری و گذرواژه دانشجویان ورودی جدید پس از ثبت نام و دریافت شماره دانشجویی از سیستم، به شرح زیر میباشد:

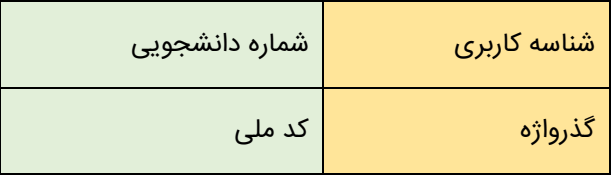

3 - ورود به صفحه شخصی دانشجو و انتخاب گزینه مورد نظر از میان گزینه های ارائه شده منوی کاربری و یا درج شماره گزارش مورد نظر برای تسریع دسترسی به امکانات

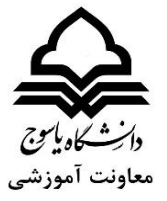

**راهنمای تصویری ورود به سیستم جامع دانشگایه گلستان**

**.1 با درج آدرس سامانه گلستان دانشگاه یاسوج در مرورگر خو د ، صفحهی اول سامانه مطابق تصویر زیر ظاهر یمشود:**

تصویر شماره 1

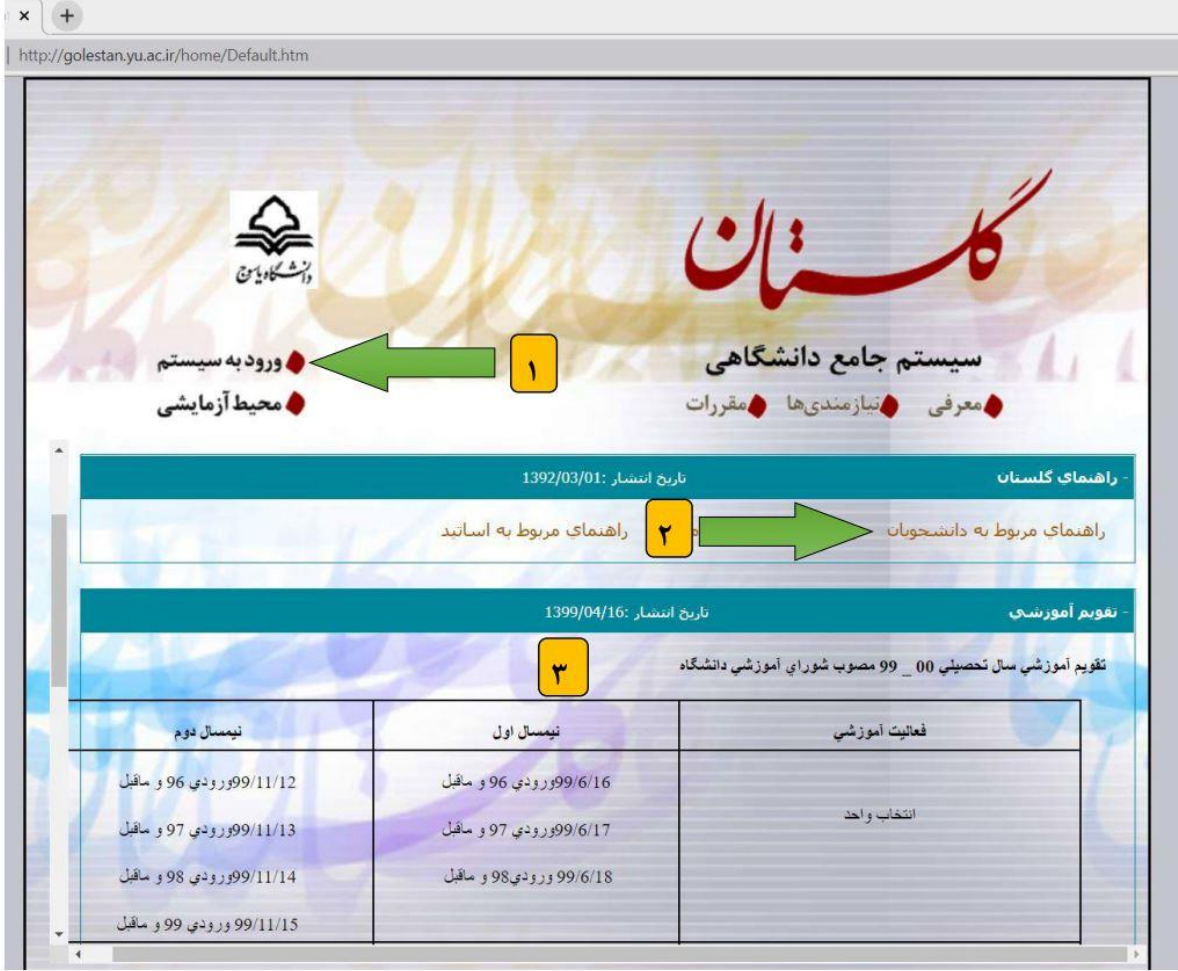

- ۲۰ با انتخاب این گزینه، به صفحهی شناسه کاربری و گذر واژه (تصویر شماره ۲) وارد میشوید.
- ۲ <mark>)</mark> با انتخاب این گزینه، به راهنمای بخشهای مختلف سامانه گلستان دسترسی پیدا میکنید.
	- مشاهدهی تقویم آموزشی سال تحصیلی جاری  $\boxed{\mathbf{v}}$

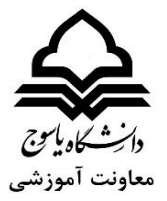

### **یت .2 شناسه کاربری ،گذرواژه وکد امنی را وارد نموده، سپس بر روی گزینه ورود کلیک نمایید.**

تصویر شماره 2

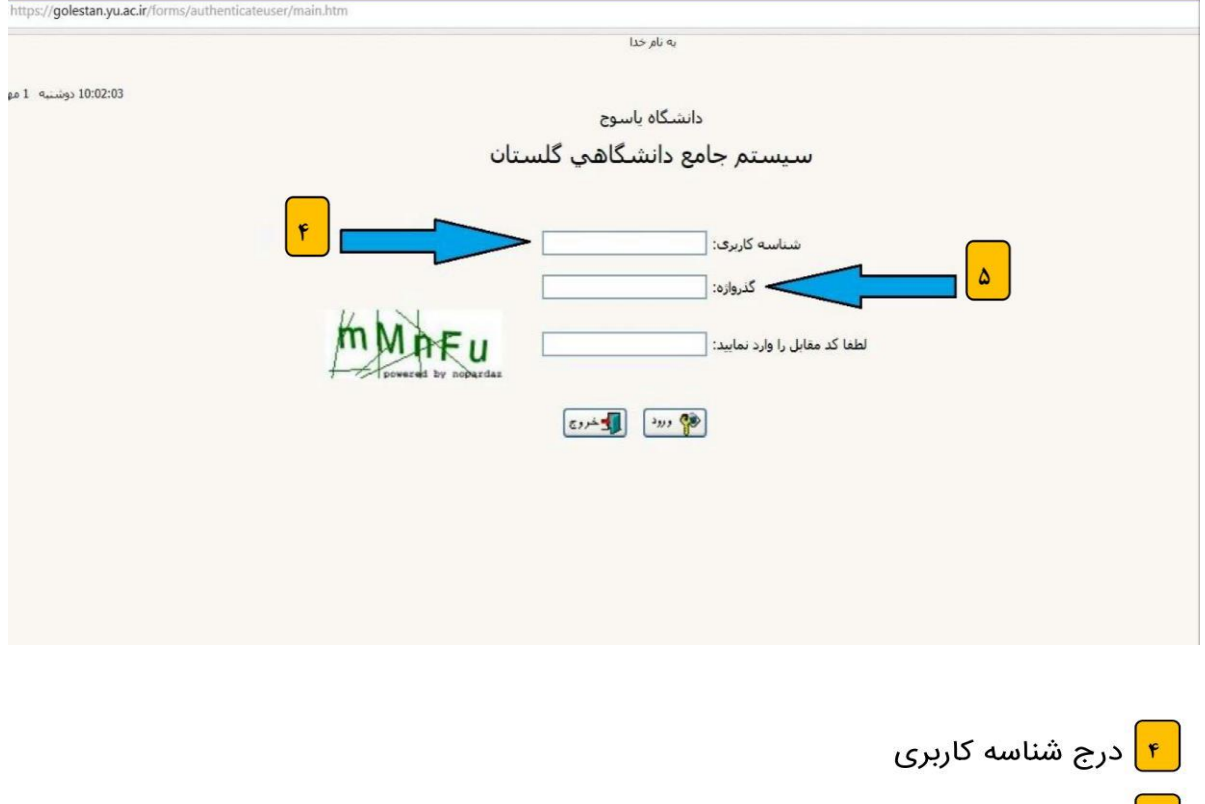

<mark>| ۵ |</mark> درج گذرواژه (رمز ورود)

شناسه کاربری دانشجویان، همواره شماره دانشجویی میباشد.

شناسه کاربری پذیرفتهشدگان جدید جهت ثبتنام اینترنتی از طریق اطالعیههای مربوطه از وبسایت دانشگاه یاسوج اطلاعرسانی میگردد. پس از ثبتنام اینترنتی و اخذ شماره دانشجویی از سیستم، شناسه کاربری جهت ورودهای بعدی شماره دانشجویی خواهد بود.

گذرواژه دانشجویان جدیدالورود، کد ملی دانشجو میباشد.

پس از درج شناسه کاربری و گذرواژه و سپس کلیک بر روی گزینهی "ورود" به صفحهی مختص به کاربر وارد میشوید )تصویر شماره 3(

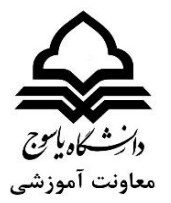

#### **.3 با نمایش صفحه اختصایص، یمتوان امکان مدنظر را انتخاب یا جستجوکرد.**

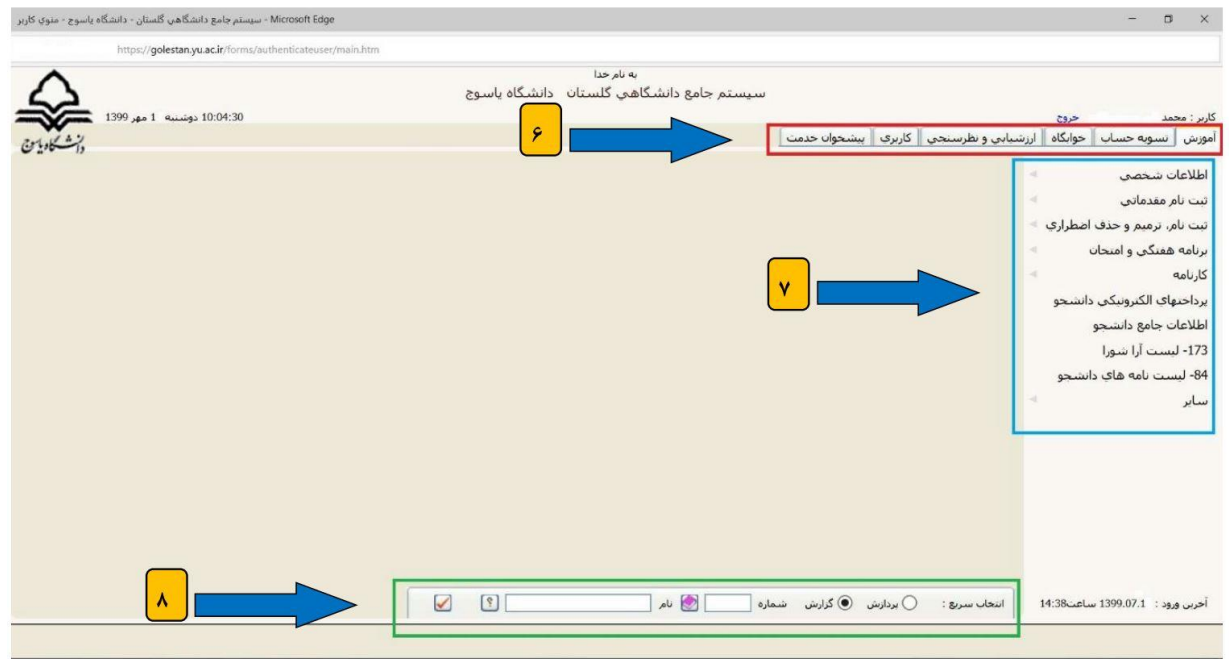

تصویر شماره 3

<mark>ً ۶ .</mark> در این قسمت منوهای اصلی سامانه قابل مشاهده میباشند. \_\_<mark>\_ ۷\_</mark> هر کدام از منوها دارای زیرمجموعههای خاص خود است. در این تصویر زیرمجموعههای منوی آموزش را می،بینیم. <mark>\_۸\_</mark> نوار انتخاب سریع، جهت ورود مستقیم شماره گزارش یا پردازش مورد نظر

به طور کلی در سامانه گلستان با دونوع امکان مواجه هستیم:

- .1 پردازش: صفحاتی که تغییر ، ثبت و یا حذف اطالعات در آن انجام می گیرد. مانند پردازش های تکميل و تاييد اطالعات شخصي دانشجو ، ثبت نام اصلی، حذف اضطراری، پاسخگويي به سوالهاي ارزشيابي و ...
- .2 گزارش: صفحاتی که تغییر،ثبت و یا حذف اطالعات در آن انجام نمی گیرید و تنها به منظور گزارش گیری مورد استفاده قرار می گیرند. مانند گزارش های برنامه هفتگی دانشجو، کارت ورود به جلسه، دروس ارائه شده در ترم و ...

برای دسترسی به پردازش یا گزارش موردنظر 2 روش وجود دارد

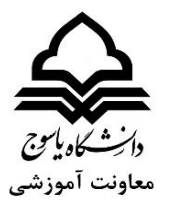

.1 دسترسی از طریق منو : می توانید از طریق طی کردن مسیر در منوهای سیستم به پردازش و یا گزارش موردنظر دسترسی پیدا کرد.

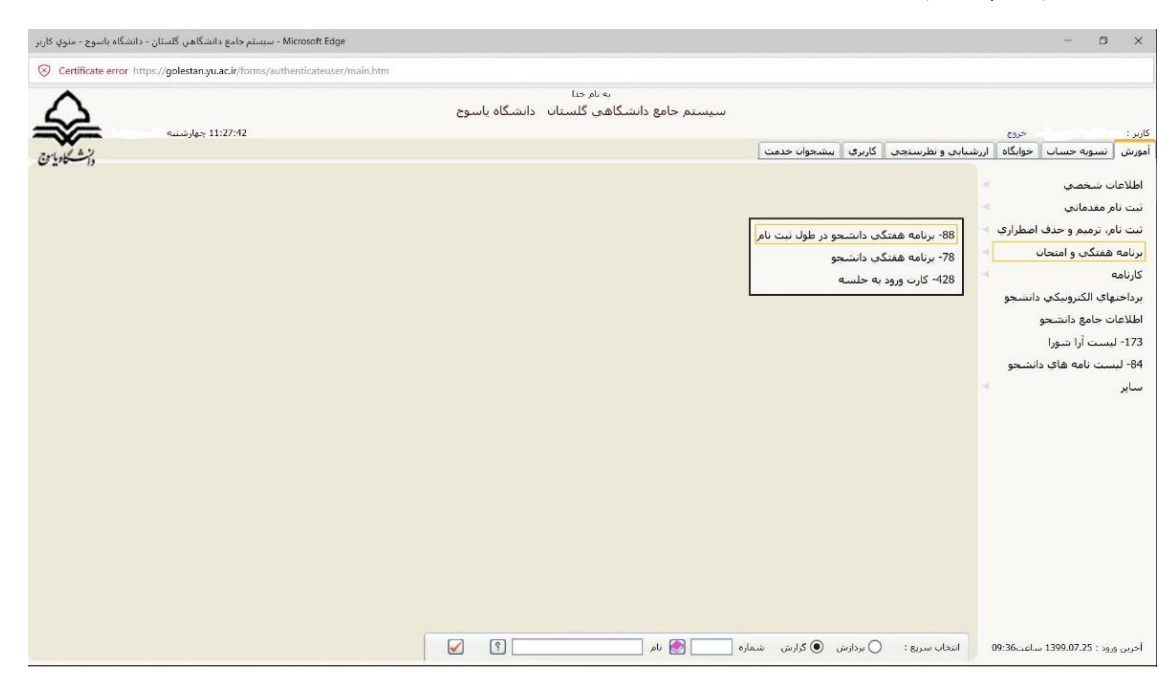

.4 دسترسی از طریق انتخاب سریع:در صفحه اصلی سیستم گلستان و در پايين صفحه با داشتن شماره پردازش و یا گزارش می توانید به صفحه مورد نظر دسترسی پیدا کنید.

در نوار انتخاب سریع در پايين صفحهی اصلی، دکمه انتخاب حالت را بر روی پردازش یا گزارش قرار داده، شماره امکان را وارد نموده و سپس دکمهی را کلیک میکنیم.

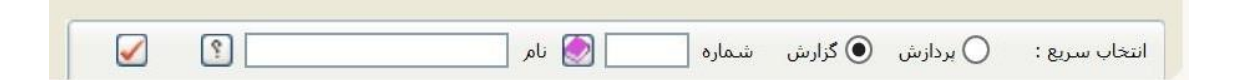

در صورتی نداشتن شماره گزارش یا پردازش برای جستجو ، می توانید در کادر نام، چند کلمه از عنوان خود را با گذاشتن علامت ٪ قبل از کلمات و کلیک بر روی آیکون <sup>؟</sup> ا ، بین گزارشات و یا پردازشاتی که دسترسی دارید جستجو کرده و امکان مورد نظر خود را انتخاب کنید.

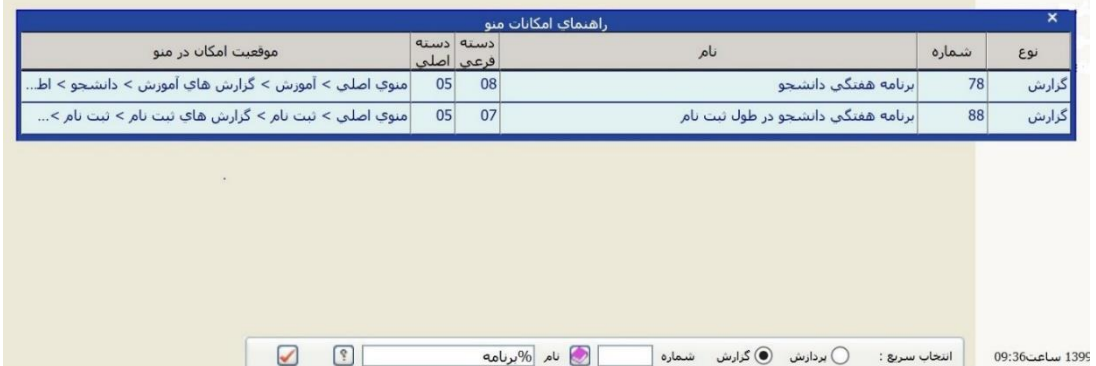

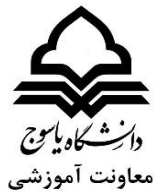

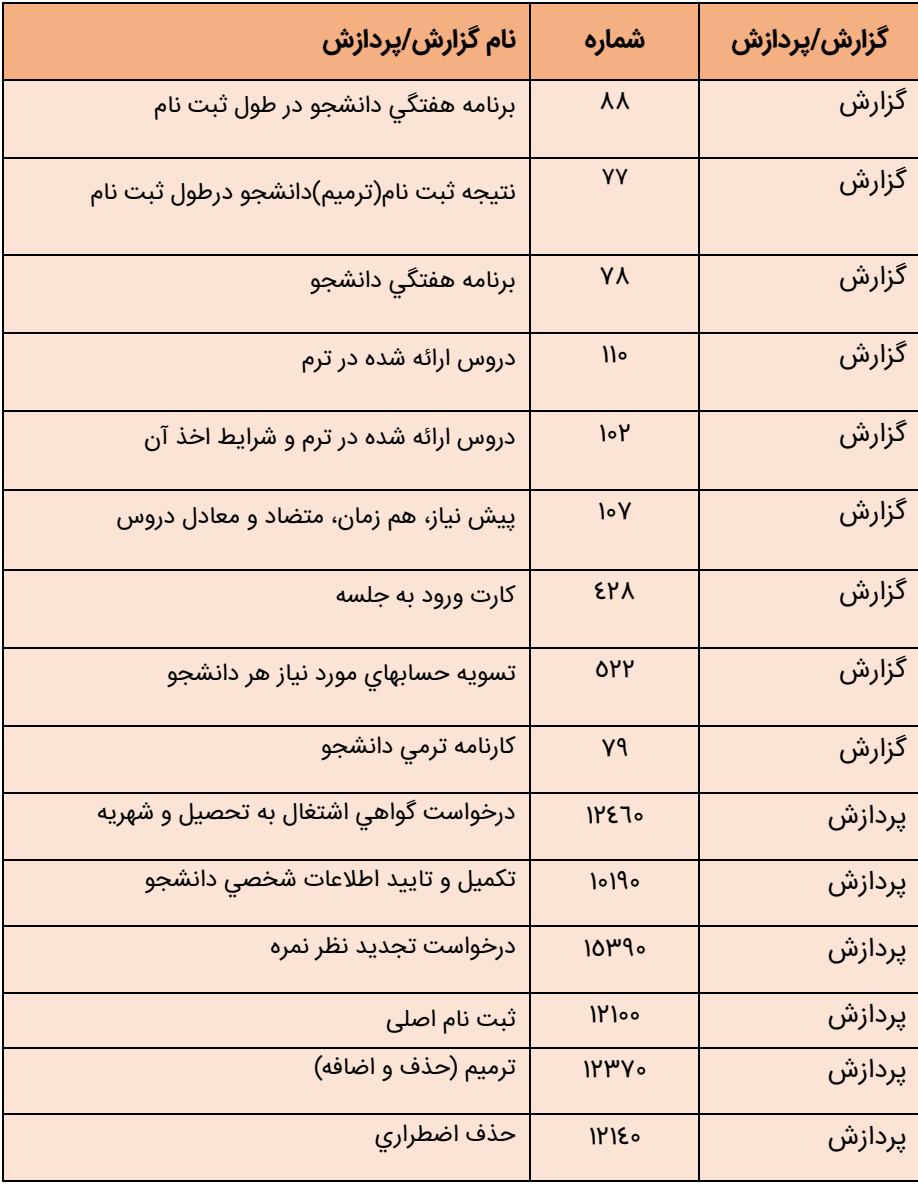

### **شماره برخی از گزارشها و پردازشهای مورد نیاز دانشجویان**: